# o ICOM

# REMOTE CONTROL SOFTWARE for IC-R75

Icom Inc.

## IMPORTANT

**READ ALL INSTRUCTIONS** and the Readme/IM files carefully and completely before using the software.

#### SYSTEM REQUIREMENTS

- OS : Microsoft® Windows® 95 or Windows® 98
- CPU : Intel i486 DX4 or faster (Pentium® 100 MHz or faster recommended)
- Hard disk : At least 10 MB of free space
- Memory : At least 16 MB
- Serial port : Serial interface
- Display : 640×480 pixel resolution or greater (800×600 pixel recommended) High color (16 bit) minimum

#### Contents of the RS-R75 application CD-ROM

Following folder/files are included in the RS-R75 application CD-ROM.

- RS-R75 application folder (disk1 to disk3 folders; Setup.exe file in the disk1)
- IM file (PDF file; Rs-r75IM.pdf)
- Readme file (text file; README.txt)
- Adobe® Acrobat® Reader setup program/installer (ar302.exe)

#### Setup the RS-R75

- ① Boot up Windows. —Quit all other applications when they are running.
- ② Insert the RS-R75 application CD-ROM into the CD-ROM drive (D\* drive).
- ③ Select 'Run' from the [Start] menu then type the setup program name with full path name, then press the [Enter] key. (D\*:\RS\_R75\disk1\Setup.exe [Enter])

| Run           | ? ×                                                                                   |
|---------------|---------------------------------------------------------------------------------------|
|               | Type the name of a program, folder, or document, and<br>Windows will open it for you. |
| <u>O</u> pen: | D:\RS_R75\Disk1\Setup.exe                                                             |
|               | OK Cancel Browse                                                                      |

or (③ continued) Double click the 'Setup.exe' file/icon in the RS-R75 application CD-ROM via [My computer] or [Exproler].

\*May differ according to your PC conditions.

- (5) Follow the prompts.
- 6 Program group 'RS-R75' appears in the 'Programs' folder of [Start] menu.

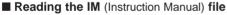

Double click the IM file/icon (Rs-r75IM.pdf), the Adobe® Acrobat® Reader will start up automatically if you have already installed the Acrobat® Reader

#### Setup the Adobe Acrobat Reader

- ① Double click the 'ar302.exe' file/icon in the CD-ROM.
- Follow the prompts.
  - Any detailed information, see Adobe® internet home page as follow; http://www.adobe.com/

(The setup program/installer can be down loaded from this site also.)

Microsoft and Windows are registered trademarks of Microsoft Incorporated in the U.S.A. and other countries. Adobe and Acrobat are registered trademarks of Adobe Systems Incorporated. Other brands or products are registered trademarks or trademarks of their respective holders.

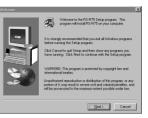

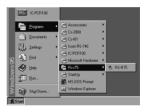

# Count on us!

A-8328H-2EX Printed in Japan Copyright 1999 Icom Inc.

# Icom Inc.

6-9-16 Kamihigashi, Hirano-ku, Osaka, 547-0002 Japan